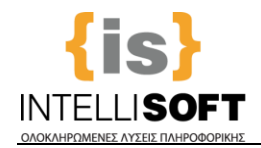

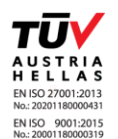

# *Οδηγίες για τους Δημότες*

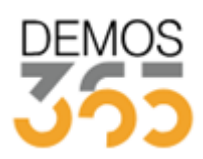

**IntelliSoft Ε.Π.Ε.** ΟΛΟΚΛΗΡΩΜΕΝΕΣ ΛΥΣΕΙΣ ΠΛΗΡΟΦΟΡΙΚΗΣ Γεωργίου Παπανδρέου 135, 144 52 Μεταμόρφωση Τηλ: (+30210) 68.96.616 Fax: (+30210) 68.96.617 Email: [sales@intellisoft.gr](mailto:sales@intellisoft.gr) [www.intellisoft.gr](file://///10.0.2.10/data/sales/Company%20Προσφορές/Demos365/_Πελάτες/10_.Δήμος%20Χαλανδριου/AppData/Local/Microsoft/Windows/Temporary%20Internet%20Files/Content.Outlook/OJ8CRUV9/www.intellisoft.gr)

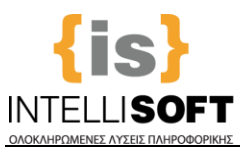

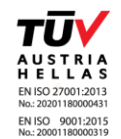

#### **ΕΙΣΟΔΟΣ ΧΡΗΣΤΗ ΚΑΙ ΚΑΤΑΧΩΡΗΣΗ ΑΙΤΗΣΗΣ**

θα κάνετε την είσοδό σας, όπως φαίνεται παρακάτω, με τα στοιχεία που δηλώσατε στο βήμα Δημιουργία Λογαριασμού Χρήστη..

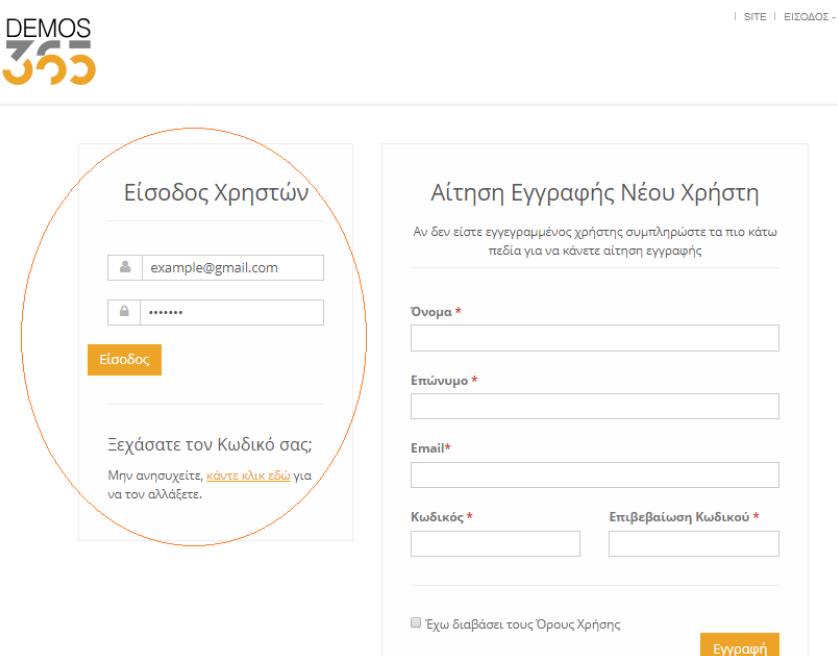

**Στη συνέχεια μεταφέρεστε στην Αρχική Οθόνη του προφίλ σας.** 

Από το παρακάτω περιβάλλον, **θα καταχωρήσετε με τη σειρά** :

- α) **Τα προσωπικά σας** στοιχεία,
- β) **Τα στοιχεία των λοιπών Μελών** (παιδια, σύζυγο κλπ) για τα οποία θέλετε να αιτηθείτε
- γ) **Τις αιτήσεις** για ένταξη στα Προγράμματα.
- δ) **Επιπλέον μετά την θετική αξιολόγηση των Αιτήσεών σας,** θα μπορείτε να κλείνετε και *Ραντεβού Κρατήσεων.*

ε)**Τέλος θα μπορείτε να υποβάλλετε Αιτήματα Αλλαγής Προσωπικών Στοιχείων και Ανανέωσης Δικαιολογητικών**

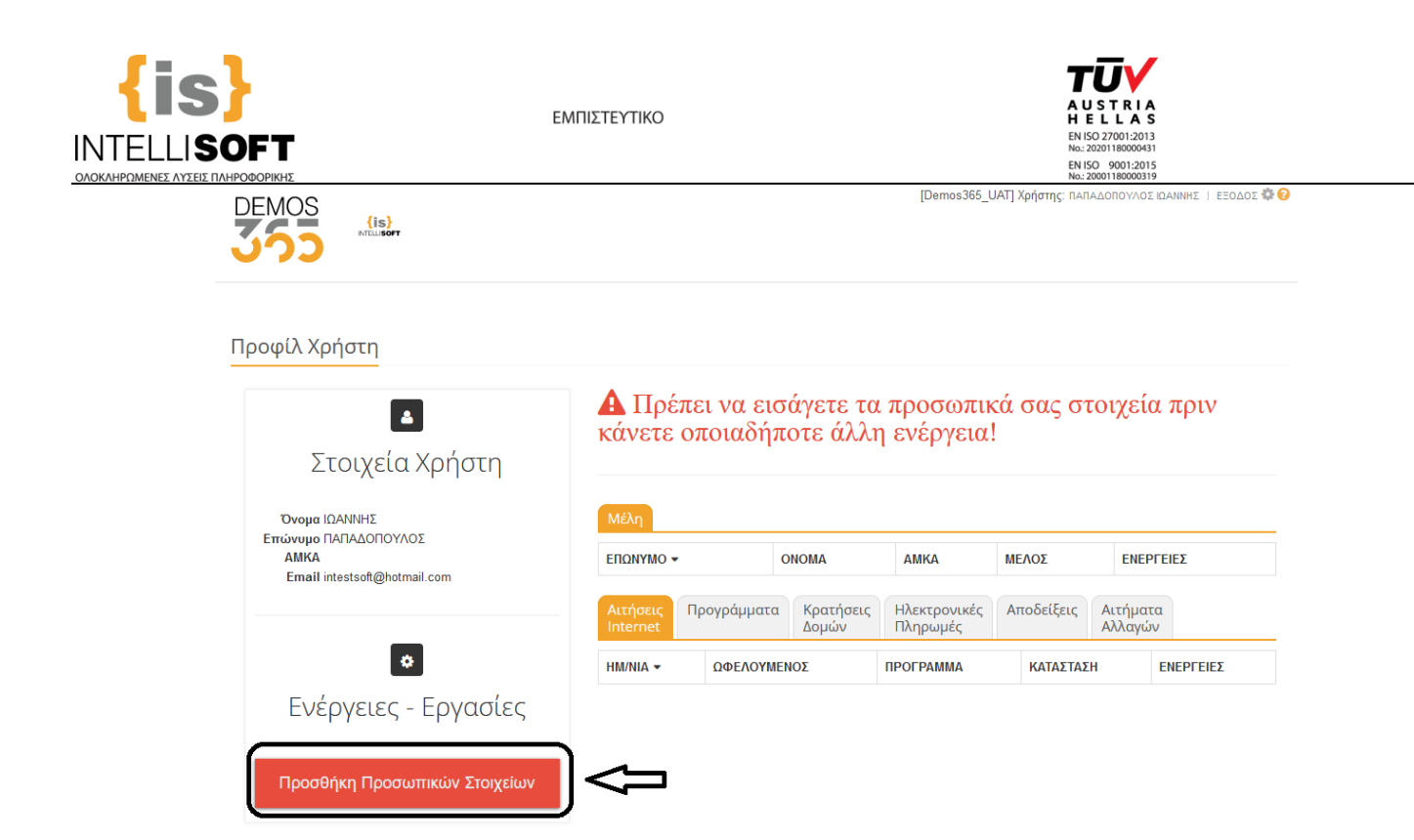

**Βήμα 1.** Επιλέγετε «**Προσθήκη Προσωπικών Στοιχείων**» και μεταφέρεστε στην παρακάτω Οθόνη, όπου συμπληρώνετε **τα απαραίτητα πεδία** (αυτά με τον αστερίσκο) **όπως φαίνεται στην εικόνα** με τα **προσωπικά σας Στοιχεία**. Με την ολοκλήρωση πατάτε «**Αποθήκευση**». (*Στο πεδίο «Ον/μο Απόδειξης», γράφετε το Ονοματεπώνυμο στο οποίο επιθυμείτε να εκδίδεται η απόδειξη πληρωμής συμμετοχής στα προγράμματα που έχουν χρέωση συνδρομής*).

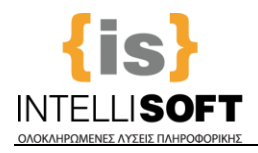

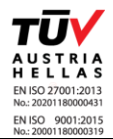

#### Μέλη: Δημιουργία Εγγραφής

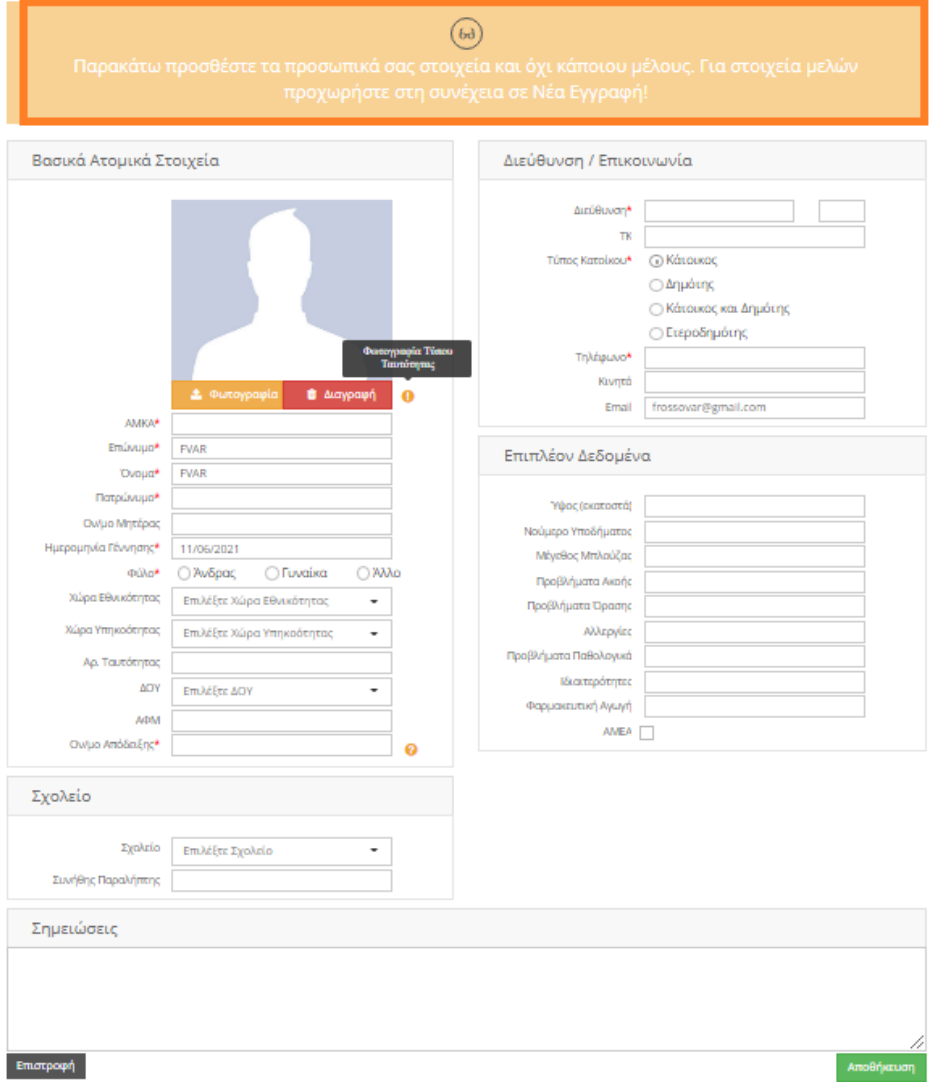

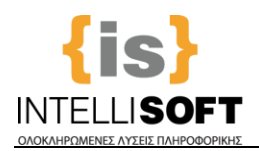

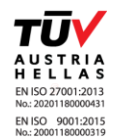

**Βήμα 2**. Στη συνέχεια μεταφέρεστε στην Αρχική Οθόνη, όπου επιλέγετε «**Καταχώρηση Νέου Μέλους**» για να περάσετε τα στοιχεία **2 ου Μέλους** (παιδί, σύζυγο κλπ) που θέλετε να συμπεριλάβετε στον Λογαριασμό σας και να διαχειρίζεστε για εκείνους Αιτήσεις και Κρατήσεις Ραντεβού. **Αυτό το βήμα επαναλαμβάνεται για κάθε Νέο Μέλος** που θέλετε να καταχωρήσετε στη πλατφόρμα.

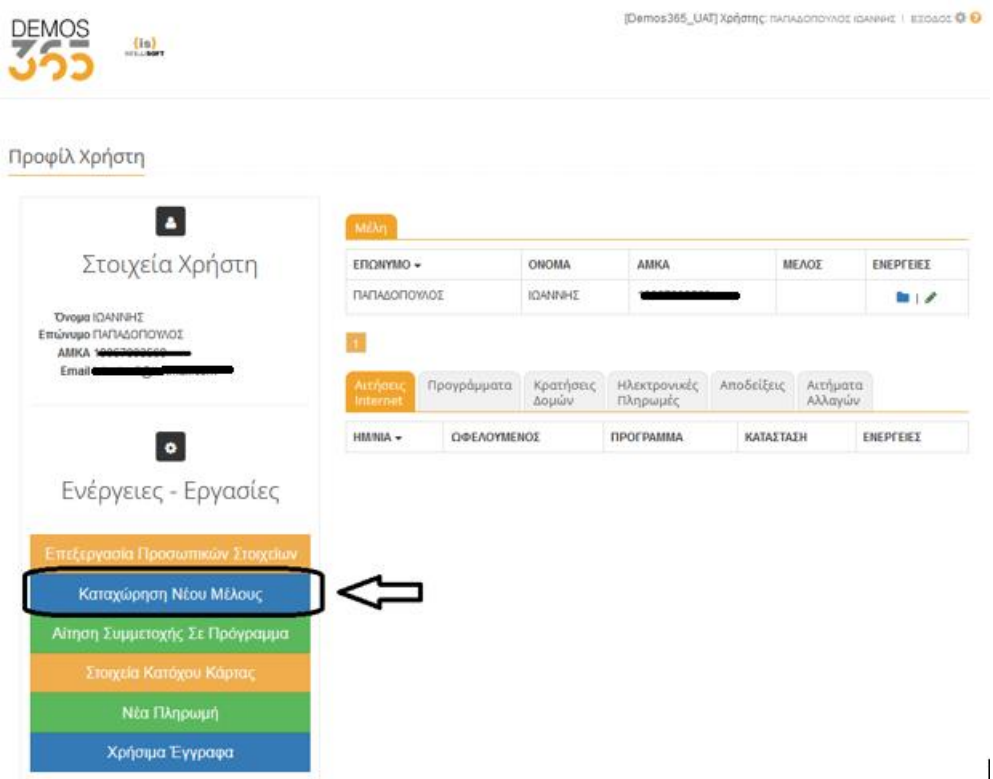

Εδώ καταχωρείτε τα στοιχεία του 2<sup>ου</sup> Μέλους (όπως φαίνεται στην εικόνα) και τη σχέση που έχει με το κύριο μέλος, **συμπληρώνοντας επιπλέον τυχόν ειδικά πεδία** (Αλλεργίες, Φαρμακευτική Αγωγή κλπ) αν είναι απαραίτητο. Στη συνέχεια πατάτε «Αποθήκευση» και επαναλαμβάνετε τη διαδικασία για καταχώρηση 3ου Μέλους κ.ο.κ

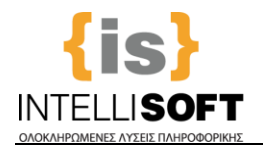

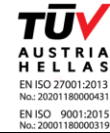

s365 UAT) Xprimme: n

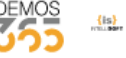

 $\left[ \begin{smallmatrix} 1 & 0 & 0 \\ 0 & 0 & 0 \\ 0 & 0 & 0 \\ 0 & 0 & 0 \\ 0 & 0 & 0 \\ 0 & 0 & 0 \\ 0 & 0 & 0 \\ 0 & 0 & 0 \\ 0 & 0 & 0 & 0 \\ 0 & 0 & 0 & 0 \\ 0 & 0 & 0 & 0 \\ 0 & 0 & 0 & 0 \\ 0 & 0 & 0 & 0 & 0 \\ 0 & 0 & 0 & 0 & 0 \\ 0 & 0 & 0 & 0 & 0 \\ 0 & 0 & 0 & 0 & 0 \\ 0 & 0 & 0 & 0 & 0 \\ 0 & 0 & 0 & 0 & 0 &$ 

Ń

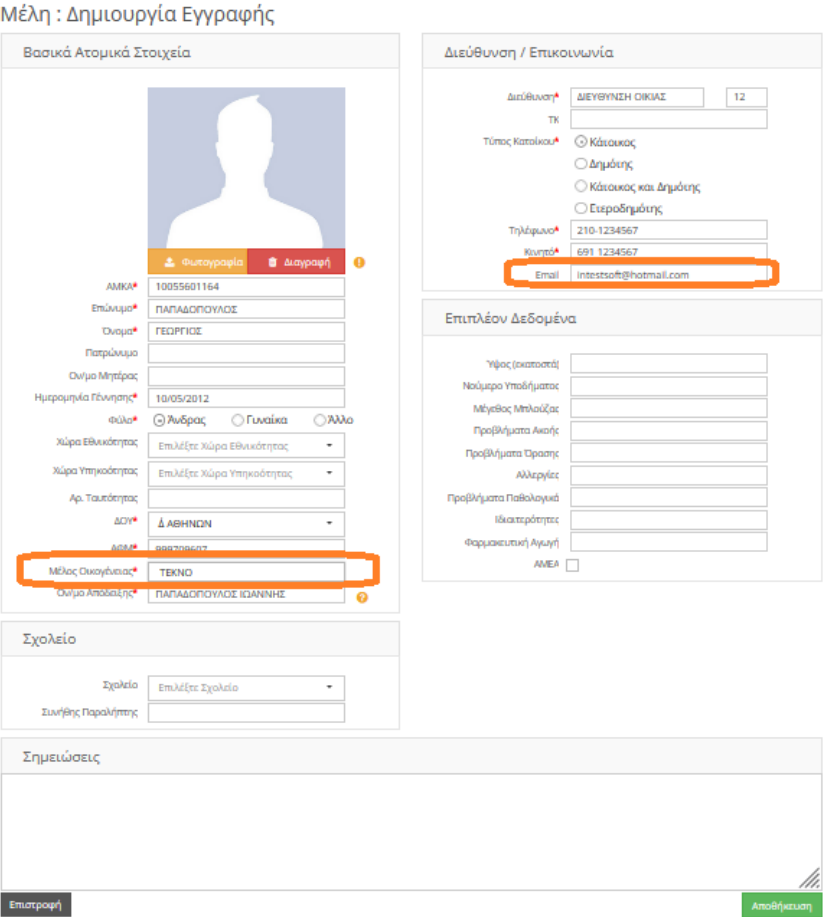

**Βήμα 3**. Στη συνέχεια μπορείτε να περάσετε το Αίτημα Συμμετοχής σας σε ένα Πρόγραμμα Αθλητισμού ή/και Πολιτισμού του Δήμου, επιλέγοντας «**Αίτηση Συμμετοχής Σε Πρόγραμμα**» (**Σημ**. για κάθε **Μέλος** ή /και **πρόγραμμα** καταχωρούμε ξεχωριστή Αίτηση!).

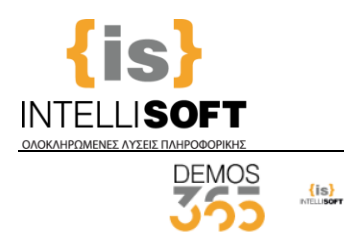

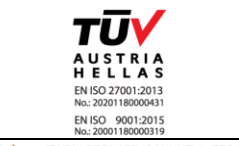

[Demos365\_UAT] Χρήστης: ΠΑΠΑΔΟΠΟΥΛΟΣ ΙΩΑΝΝΗΣ | ΕΞΟΔΟΣ Φ Ο

Προφίλ Χρήστη  $\blacktriangle$ Στοιχεία Χρήστη ΕΠΩΝΥΜΟ <del>ν</del> ONOMA **AMKA** ΜΕΛΟΣ ENEPFEIEE ΠΑΠΑΔΟΠΟΥΛΟΣ ΙΩΑΝΝΗΣ  $\blacksquare$ Όνομα ΙΩΑΝΝΗΣ ΠΑΠΑΛΟΠΟΥΛΟΣ EFOREIOZ **TEKNO**  $\blacksquare \hspace{0.2em} | \hspace{0.2em} \mathscr{L} \hspace{0.2em} | \hspace{0.2em} \blacksquare$ Επώνυμο ΠΑΠΑΔΟΠΟΥΛΟΣ AMKA 100 Email **Machotmail.com**  $\overline{1}$ -<br>Ηλεκτρονικές Αποδείξεις Αιτήματα<br>-<br>Πληρωμές -Κρατήσεις<br>Δομών Προγράμματα  $\bullet$  $HM/NIA$ ΩΦΕΛΟΥΜΕΝΟΣ ПРОГРАММА ΚΑΤΑΣΤΑΣΗ ENEPFEIEE Ενέργειες - Εργασίες Καταχώρηση Νέου Μέλους Αίτηση Συμμετοχής Σε Πρόγραμμα Χρήσιμα Έγγραφα

# **Μεταφέρεστε έτσι στη παρακάτω Οθόνη όπου περνάτε ένα- ένα τα βήματα της Αίτησης.**

**1 ο** : Επιλέγετε για ποιον ωφελούμενο θα κάνετε Αίτηση και πατάτε «**Συνέχεια**»

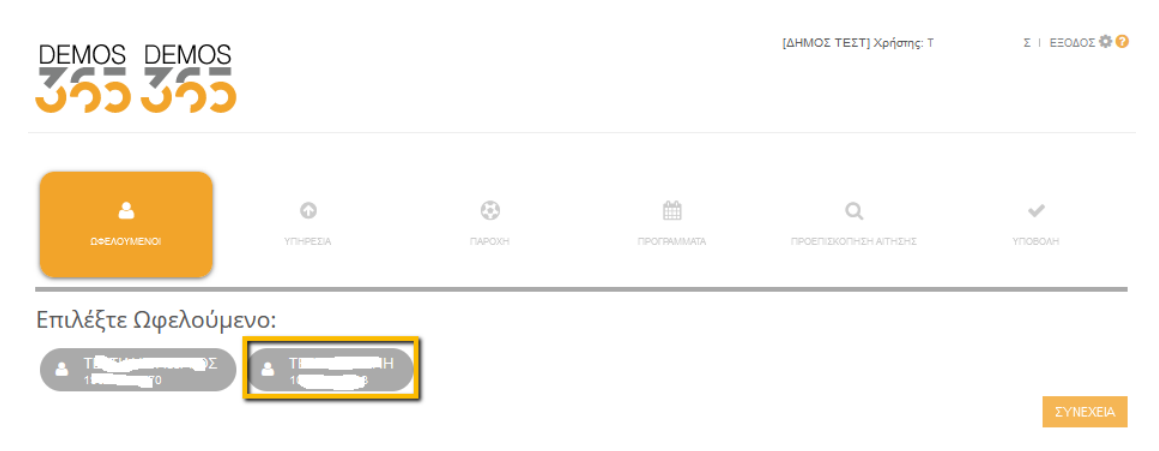

#### **2 ο :** Επιλέγετε την Υπηρεσία και πατάτε «**Συνέχεια**»

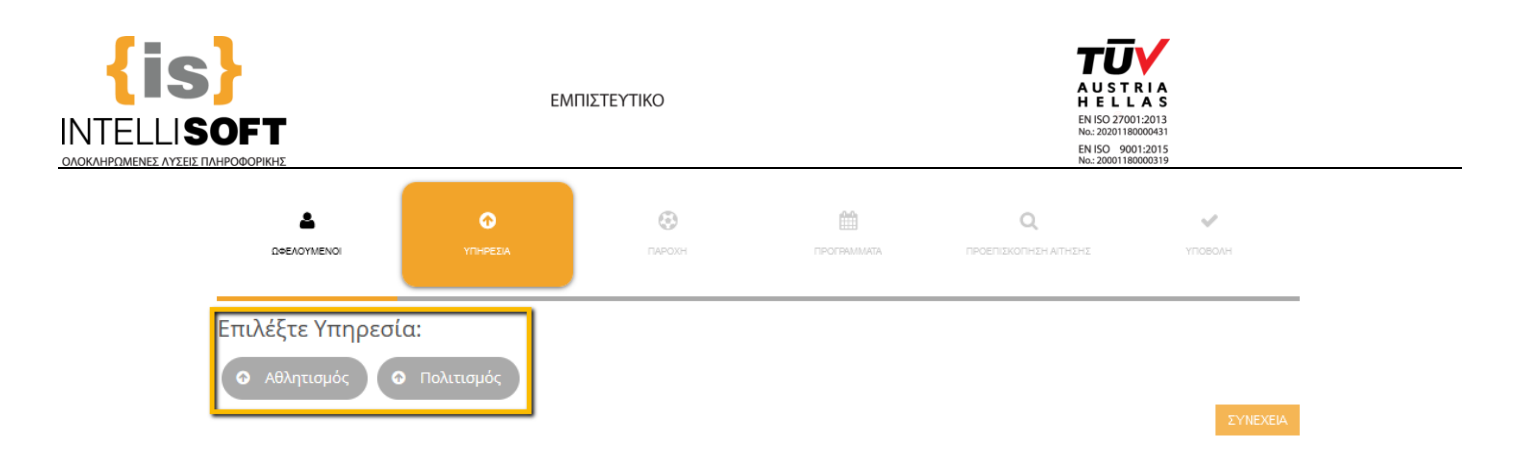

**3 ο :** Επιλέγετε για ποια παροχή θέλετε να κάνετε Αίτηση (**ΣΗΜ.** Σε περίπτωση που ΔΕΝ εμφανιστεί επιλογή σημαίνει ότι ο ωφελούμενος είναι εκτός ηλικιακού Group και δε μπορεί να συμμετάσχει)

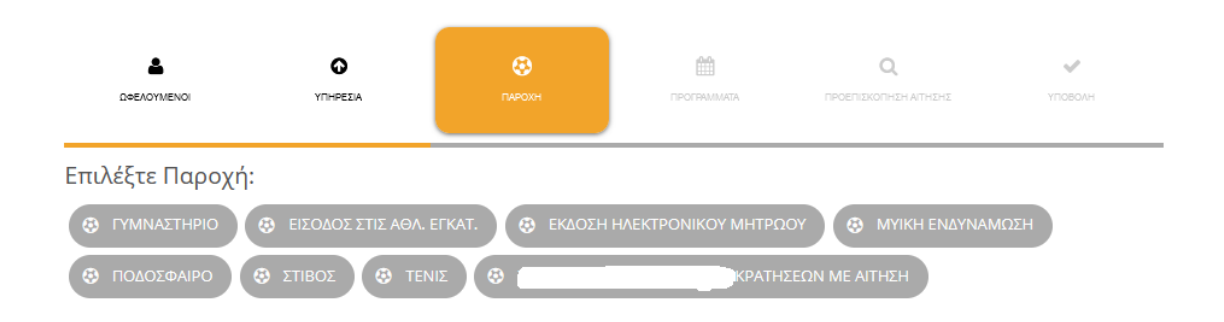

**4 ο :** Επιλέγετε το Πρόγραμμα που επιθυμείτε. Σε κάθε Πρόγραμμα βλέπετε πληροφορίες για τη Δραστηριότητα (δηλ Cross Training ή Kid-Aerobic κλπ, τις μέρες και ώρες έναρξης και λήξης, το σημείο που πραγματοποιούνται καθώς και βασική μηνιαία συνδρομή ανά μέλος. Περιπτώσεις έκπτωσης εξετάζονται από τη Γραμματεία σε 2° χρόνο).

**Σε περίπτωση που οι διαθέσιμες θέσεις για ένα Πρόγραμμα έχουν εξαντληθεί**, θα βγαίνει μήνυμα ενημέρωσης και θα πρέπει να επιλέξετε άλλο πρόγραμμα.

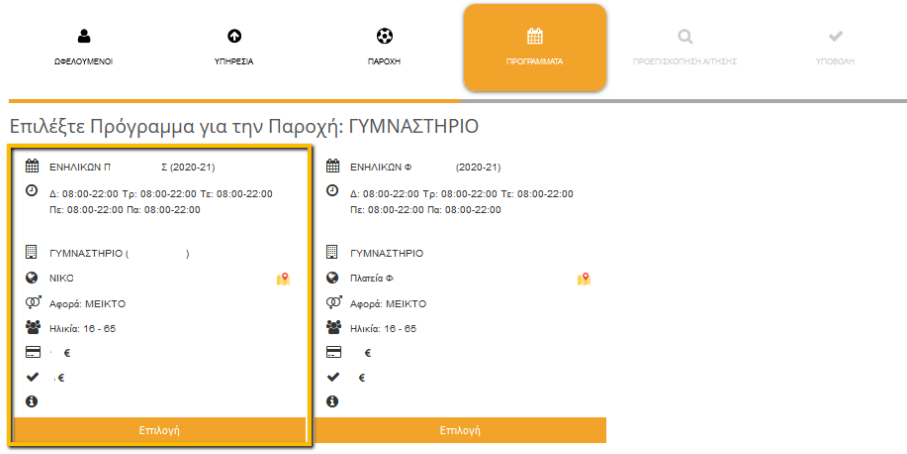

**5 ο :** Σε αυτό το βήμα βλέπετε μια προεπισκόπηση της Αίτησης και πατάτε «**Συνέχεια**» αν είστε σίγουροι για την επιλογή σας

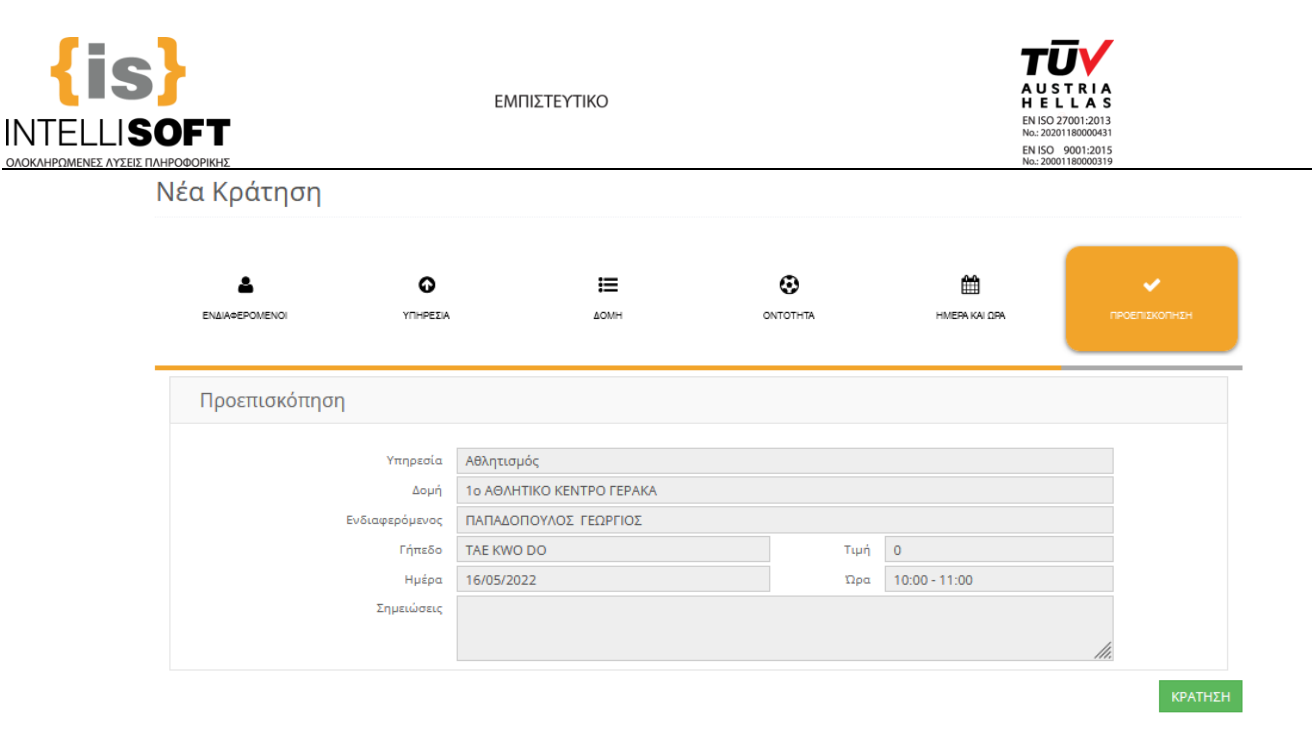

**6 ο :** Σε αυτό το βήμα επισυνάπτετε τα δικαιολογητικά (σε μορφή jpg ή pdf αρχείο) και αφού τσεκάρετε «**Αποδοχή»** των Όρων και των Προϋποθέσεων, μπορείτε να προχωρήσετε σε «**Υποβολή**» της Αίτησης.

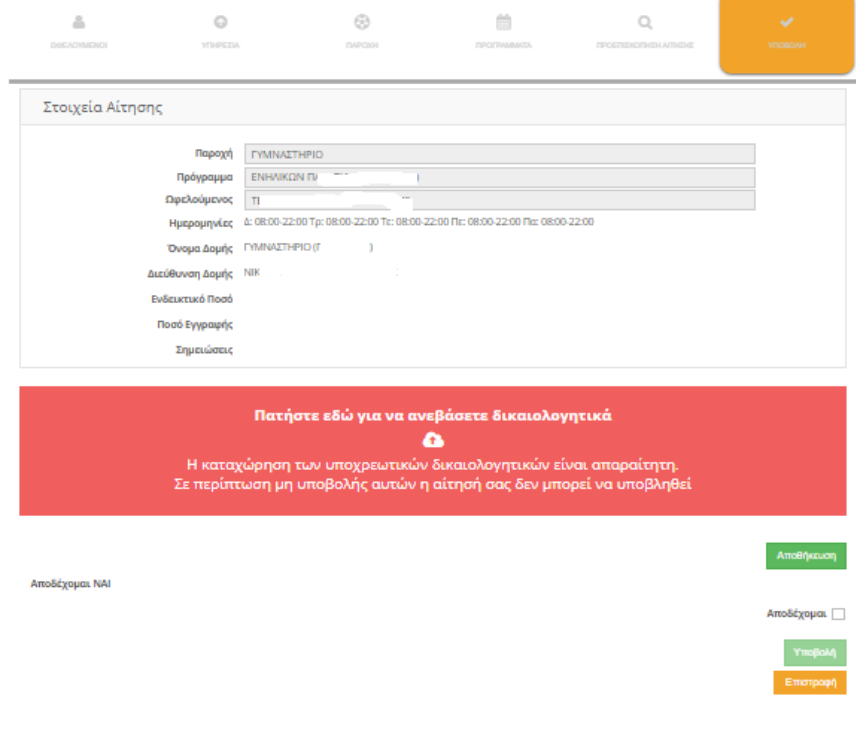

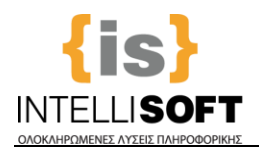

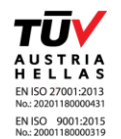

Για την επισύναψη των δικαιολογητικών, κλικάρετε το αντίστοιχο δικαιολογητικό, όπου ανοίγει παράθυρο επιλογής αρχείου από τη συσκευή που χρησιμοποιείτε και επιλέγετε ποιο θα «ανεβάσετε». Μετά την ολοκλήρωση το δικαιολογητικό θα εμφανίζεται όπως παρακάτω. **Προσοχή** όλα τα υποχρεωτικά δικαιολογητικά πρέπει να καταχωρηθούν για να κάνετε «Υποβολή» αίτησης!

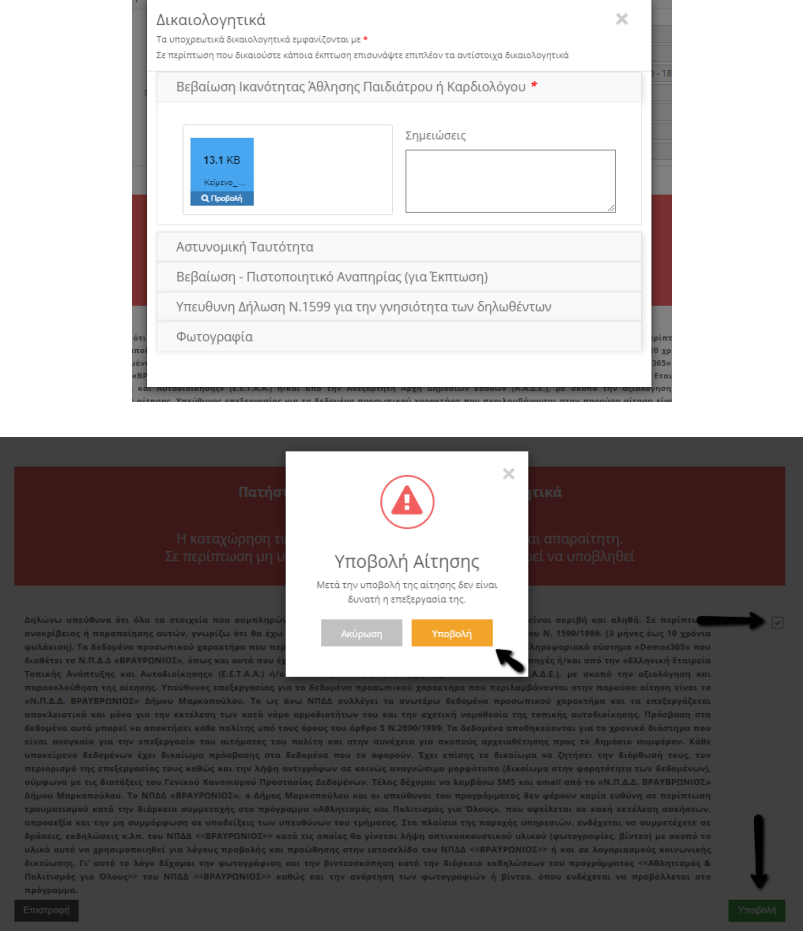

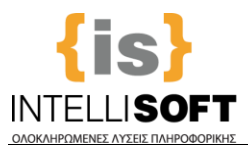

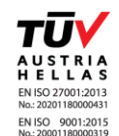

**7ο**: Αφού ολοκληρώσετε την καταχώρηση της Αίτησης μεταφέρεστε στη Αρχική Οθόνη, όπου **βλέπεται μήνυμα για την επιτυχή υποβολή και για τις ενημερώσεις που θα λαμβάνετε μέσω e-mail που θα αφορά την προέγκριση της Αίτησής σας,** επίσης από τον **Πίνακα των Αιτήσεων**, μπορείτε να ενημερώνεστε από την πορεία της Αίτησής σας.

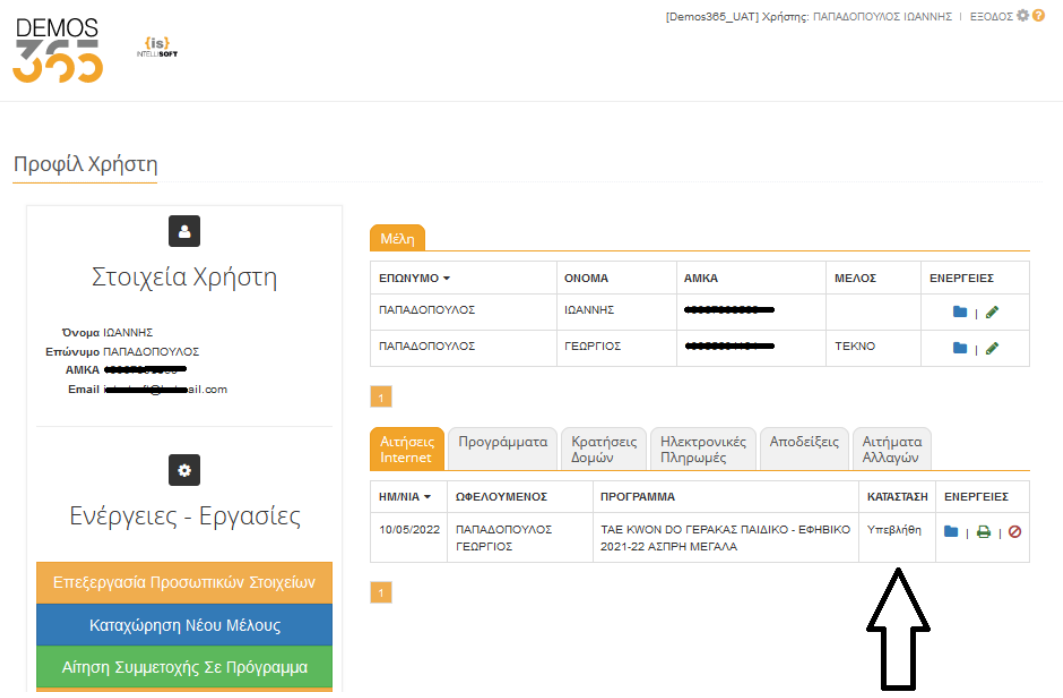

**Εφόσον η Αίτησή σας εγκριθεί,** στον Πίνακα η Κατάσταση Αίτησης θα είναι «Έναρξη» και **ταυτόχρονα θα εμφανιστεί η δυνατότητα «Νέας Κράτησης»** μέσω της οποίας μπορείτε να κάνετε κράτηση ραντεβού ή κράτηση γηπέδου.

![](_page_11_Picture_0.jpeg)

![](_page_11_Picture_2.jpeg)

#### **ΚΡΑΤΗΣΗ ΡΑΝΤΕΒΟΥ**

Μέσω αυτής της Ενέργειας μπορείτε να κλείσετε Ραντεβού πχ Κολύμβησης, Στίβου κλπ ή να κάνετε Κράτηση Γηπέδου (πχ μπάσκετ, τένις κλπ)

## Από την επιλογή **«Νέας Κράτηση»….**

![](_page_11_Picture_83.jpeg)

μεταφέρεστε στην παρακάτω οθόνη όπου ακολουθείτε τα βήματα καταχώρησης Ραντεβού Κράτησης.

### **1 ο** : Επιλέγετε για ποιο Μέλος επιθυμείτε να κάνετε κράτηση, και πατάτε «**Συνέχεια**»

![](_page_11_Picture_9.jpeg)

**2 ο :** Αν η κράτηση αφορά 2 άτομα, τότε ή το επιλέγετε ή γράφετε το όνομά του και πατάτε «**Συνέχεια**».

**Προσοχή! Για να μπορείτε να κάνετε κράτηση, θα πρέπει όλοι οι ενδιαφερόμενοι να έχουν Ενεργή Αίτηση!** 

![](_page_12_Picture_0.jpeg)

![](_page_12_Picture_2.jpeg)

ΙΔΗΜΟΣ ΤΕΣΤ) Χρήστης: FVAR FVAR | ΕΞΟΔΟΣ Φ.Θ. DEMOS DEMOS Νέα Κράτηση A  $\bullet$  $\mathrel{\mathop:}=$  $\odot$ Ê  $\mathcal{Q}^{\prime}$ YTHPEZIA октотиза HMERA KAI OPA перепурхопном Επιλέξτε τον δεύτερο ενδιαφερόμενο × ή γράψτε το όνομα του *EYNEXEIA* 

### **3 ο :** Επιλέγετε για ποια Παροχή θέλετε να κάνετε κράτηση (Αθλητισμό ή Πολιτισμό).

![](_page_12_Picture_64.jpeg)

![](_page_13_Picture_0.jpeg)

![](_page_13_Picture_2.jpeg)

**4 ο :** Επιλέγετε σε ποια Δομή θέλετε να κάνετε κράτηση, και πατάτε «**Συνέχεια**».

![](_page_13_Figure_4.jpeg)

#### **στις περιπτώσεις που :**

**α) δεν έχετε Ενεργή Αίτηση σε ένα από τα προγράμματα της Δομής για την οποία θέλετε να κάνετε Κράτηση!** πχ αν θέλετε Ραντεβού Κολύμβησης Κοινού , και δεν έχετε Αίτηση στο Πρόγραμμα «Κολύμβηση Κοινού», τότε δε μπορείτε να προχωρήσετε σε Κράτηση στη Δομή «Κολυμβητήριο»! **Άρα θα πρέπει πρώτα** να υποβάλλετε Αίτηση στο Πρόγραμμα Κολύμβηση Κοινού και εφόσον αυτή εγκριθεί, θα μπορείτε πλέον κα κλείνετέ online το ραντεβού κολύμβησης.

**β) η δυνατότητα Κράτησης αφορά αποκλειστικά του Δημότες/Κατοίκους και δεν είστε.** 

![](_page_14_Picture_0.jpeg)

![](_page_14_Picture_2.jpeg)

**5°:** Αν όλες οι παράμετροι είναι σωστοί, τότε στο 5° βήμα θα σας ζητήθει να επιλέξετ την ημέρα για την οποία θέλετε να κάνετε Κράτηση.

![](_page_14_Figure_4.jpeg)

Με την επιλογή της ημ/νιας, θα εμφανιστούν όλες οι διαθέσιμές ώρες κράτησης, οπότε και επιλέγετε εκείνη που σας εξυπηρετεί.

![](_page_14_Picture_6.jpeg)

![](_page_15_Picture_0.jpeg)

![](_page_15_Picture_2.jpeg)

**6 ο :** Στο 6<sup>ο</sup> και τελευταίο βήμα εμφανίζεται μια προεπισκόπηση των επιλογών σας, και εφόσον είστε σύμφωνοι, πατάτε «**Κράτηση»** για να ολοκληρώσετε την καταχώρησή σας.

![](_page_15_Picture_54.jpeg)

**Με την ολοκλήρωση, μεταφέρεστε στην Αρχική Σελίδα του Προφίλ σας**, όπου στον Πίνακα Ενημέρωσης, στον αντίστοιχο «σελιδοδείκτη» βλέπετε τις λεπτομέρειες της Κράτησής σας.

![](_page_15_Picture_55.jpeg)

![](_page_16_Picture_0.jpeg)

![](_page_16_Picture_2.jpeg)

# **Επιπλέον Ενέργειες που διαχειρίζεστε μέσα από το Προφίλ σας**

![](_page_16_Figure_4.jpeg)

# Προφίλ Χρήστη

![](_page_16_Picture_44.jpeg)

1. **=Προβολή Ιστορικού Παρουσιών για τις τελευταίες 30 ημέρες** (ανά Μέλος ξεχωριστά)

![](_page_17_Picture_0.jpeg)

![](_page_17_Picture_2.jpeg)

# **2. = Προβολή Δικαιολογητικών** (για έλεγχο της Ημ/νίας Λήξης τους- για κάθε Μέλος *και δυνατότητα Ανανέωσης Δικαιολογητικών* με ταυτόχρονη **προβολή του Ιστορικού Αιτημάτων για αλλαγή/ανανέωση δικαιολογητικών**)

Από αυτό το εικονίδιο μπορείτε να «ανεβάσετε» τα *Νέα σας Δικαιολογητικά* , και εφόσον αυτά γίνουν αποδεκτά, προστίθενται στα Ενεργά Δικαιολογητικά (αριστερή στήλη)

ΠΑΠΑΔΟΠΟΥΛΟΣ ΓΕΩΡΓΙΟΣ - Δικαιολογητικά

![](_page_17_Picture_81.jpeg)

- 
- **3. = Ιστορικό Αποδείξεων** (ανά Μέλος ξεχωριστά)
- 4. **= Εκκρεμείς Οφειλές** (ανά Μέλος ξεχωριστά)

![](_page_18_Picture_0.jpeg)

![](_page_18_Picture_2.jpeg)

5. = **Υποβολή Αιτήματος Αλλαγής Προσωπικών Στοιχείων** (ανά Μέλος ξεχωριστά, πχ νέα Διεύθυνση/ τηλέφωνο, mail φωτογραφία κλπ)

**α) Καταγράφετε ΜΟΝΟ τα στοιχεία που επιθυμείτε να αλλάξετε** πχ νέα Διεύθυνση/ τηλέφωνο, mail φωτογραφία κλπ),

**β) Επισυνάπτετε τα δικαιολογητικά που αποδεικνύουν την εγκυρότητα αλλαγής** (πχ Λογαριασμό ΔΕΚΟ, ταυτότητα, Λογαριασμός Κινητής κλπ)

**γ) Υποβάλλετε το Αίτημα**

#### Εφόσον αυτά γίνουν αποδεκτά, ενημερώνονται τα Βασικά Ατομικά Στοιχεία στην Καρτέλα του Μέλους

![](_page_18_Picture_8.jpeg)

![](_page_19_Picture_0.jpeg)

![](_page_19_Picture_2.jpeg)

# **6. Πίνακας με το σύνολο των Αιτημάτων Αλλαγής (Προσωπικά Στοιχεία ή/και Δικαιολογητικών) και την κατάσταση που βρίσκονται (αποδεκτά ή απορριφθέντα)**

![](_page_19_Picture_71.jpeg)

# **7. = Εγχειρίδιο Χρήσης**

# **ΗΛΕΚΤΡΟΝΙΚΕΣ ΠΛΗΡΩΜΕΣ(ΕΦΟΣΟΝ ΕΧΟΥΝ ΕΝΕΡΓΟΠΟΙΗΘΕΙ)**

Κατά την είσοδο του Πολίτη στο Προφίλ του, αριστερά στις Ενέργειες- Εργασίες εμφανίζονται οι εξής επιλογές:

- **1. Στοιχεία Κατόχου Κάρτας**
	- **2. Νέα Πληρωμή**

![](_page_19_Figure_10.jpeg)

# Προφίλ Χρήστη

![](_page_19_Picture_72.jpeg)

![](_page_20_Picture_0.jpeg)

![](_page_20_Picture_2.jpeg)

Πατώντας την επιλογή **Στοιχεία Κατόχου Κάρτας**, μπορούμε να προσθέσουμε τα στοιχεία μας, τα οποία κατά τη διαδικασία της πληρωμής θα έρχονται αυτόματα συμπληρωμένα. Μόλις ολοκληρώσουμε την καταχώρηση πατάμε το κουμπί Αποθήκευση.

![](_page_20_Picture_4.jpeg)

[Demos365\_UAT] Χρήστης: ΣΙΜΟΣ ΜΙΧΑΛΗΣ | ΕΞΟΔΟΣ ΦΟ

# Στοιχεία Πληρωμής: Επεξεργασία Εγγραφής

![](_page_20_Picture_63.jpeg)

Για να πραγματοποιήσουμε μια πληρωμή, πατάμε το κουμπί **Νέα Πληρωμή** και ακολουθούμε βήμα-βήμα τη διαδικασία.

![](_page_21_Picture_0.jpeg)

![](_page_21_Picture_2.jpeg)

1. Επιλέγουμε τον ωφελούμενο για τον οποίο θέλουμε να πραγματοποιήσουμε την πληρωμή. Μπορεί να αφορά πρόγραμμα του Κύριου λήπτη ή των μελών του.

![](_page_21_Picture_4.jpeg)

2. Επιλέγουμε την Υπηρεσία στην οποία έχουμε κάνει την αίτησή μας.

![](_page_21_Picture_6.jpeg)

![](_page_22_Picture_0.jpeg)

![](_page_22_Picture_2.jpeg)

3. Επιλέγουμε από τη λίστα που θα εμφανιστεί την οφειλή που θέλουμε να πληρώσουμε τσεκάροντας τη δεξιά στήλη που γράφει Επιλογή. Μπορούμε να επιλέξουμε και παραπάνω από μία οφειλή και πατάμε Συνέχεια.

![](_page_22_Figure_4.jpeg)

# Επιλέξτε την οφειλή για την οποία θέλετε να πληρώσετε τσεκάροντάς τη στη δεξιά στήλη:

![](_page_22_Picture_71.jpeg)

**3.** Έπειτα εμφανίζονται τα στοιχεία μας, εφόσον τα έχουμε συμπληρώσει στο βήμα **Στοιχεία Κατόχου Κάρτας,**  αλλιώς τα συμπληρώνουμε εκείνη τη στιγμή και πατάμε Συνέχεια.

![](_page_22_Picture_72.jpeg)

![](_page_23_Picture_0.jpeg)

![](_page_23_Picture_2.jpeg)

4. Τέλος στην οθόνη βλέπουμε την τελική εικόνα πριν την πληρωμή και εφόσον αποδεχτούμε τους όρους χρήσης και την πολιτική προσωπικών δεδομένων, πατάμε την ολοκλήρωση πληρωμής. Μετά από αυτό το βήμα θα γίνει αυτόματα ανακατεύθυνση στην συνεργαζόμενη τράπεζα και θα ζητηθούν τα στοιχεία της κάρτας.

![](_page_23_Picture_70.jpeg)

Προσοχή! Όταν ολοκληρώσετε την πληρωμή στην τράπεζα, μην κλείσετε τον περιηγητή (browser), ώστε να ενημερωθεί το σύστημα για την πληρωμή σας.

#### **Προσοχή!!!**

Όταν ολοκληρωθεί η πληρωμή θα πρέπει να περιμένετε να γυρίσει η διαδικασία στην οθόνη της εφαρμογής Demos365, ώστε το σύστημα να ενημερωθεί για την πληρωμή σας και αυτόματα να λάβετε την απόδειξη σε email.